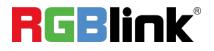

# mini-pro v3

# **Streaming Switcher**

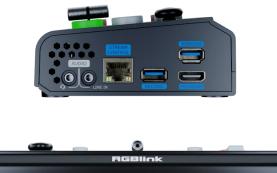

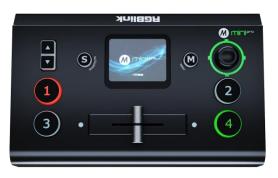

| Product Overview              |
|-------------------------------|
| Key Features 2                |
| Front Panel3                  |
| Interface Panel4              |
| Installing mini-pro5          |
| Using mini-pro7               |
| MENU Introduction7            |
| PIP                           |
| Controlling PTZ Cameras9      |
| Saving Views                  |
| Loading and Switching Views10 |
| Audio12                       |

# **Product Overview**

### **Key Features**

- mini and is convenient to carry
- Built-in LCD for video preview and touch menu operation
- Quad HDMI 2.0 inputs (HDCP 1.4 compliance), resolutions up to 4K@60
- Dual HDMI 1.3 outputs for monitoring of multi-view Preview, Program or AUX
- Mix for 4-channel HDMI embedded and 2-channel external audio
- AUTO and WIPE Switch mode available
- 15 transition effects
- USB 2.0 one-key recording in exFAT or FAT32 format with bitrate up to 16Mbps
- USB output supports YUY2 format and MJPG format, which can be recognized as webcam

#### for streaming

- Support RTMP(S) network streaming up to 2 platforms
- 5-direction joystick and toggle for controlling PTZ camera (IP VISCA Protocol supported)

\_\_\_\_\_,

- Specify either "green" or "blue" as the key color for Chroma Key
- Support app control, compatible with mobile devices and desktop

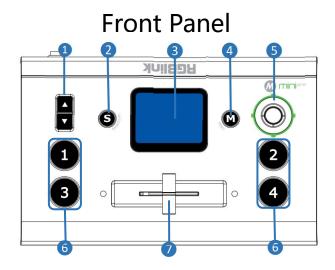

| No. | ltem         | Description                                                                           |  |  |  |
|-----|--------------|---------------------------------------------------------------------------------------|--|--|--|
|     |              | Preset Menu: Adjust Program volume.                                                   |  |  |  |
| 0   | Toggle       | <ul> <li>PIP Mode: Proportionally adjust size of sub-picture.</li> </ul>              |  |  |  |
|     |              | • PTZ Control: Zoom in and zoom out.                                                  |  |  |  |
|     |              | IP Setting: Adjust IP values.                                                         |  |  |  |
| 2   | S Button     | Press shortcut button to enter quick operation interface, which includes 8            |  |  |  |
|     | S Button     | Presets to load, Audio, Record on/off, Stream on/off.                                 |  |  |  |
|     |              | For menu operation and 4 inputs monitoring.                                           |  |  |  |
| 3   | Touch Screen | • PTZ Control: Monitor the screen of the currently controlled camera, and             |  |  |  |
|     |              | save the currently set screen by tapping it, and a call button can be formed.         |  |  |  |
|     |              | Single Click                                                                          |  |  |  |
|     |              | <ul> <li>4-window Monitoring Interface: Press to enter Menu Interface.</li> </ul>     |  |  |  |
|     | M Button     | <ul> <li>Menu Interface: Press to enter 4-window Monitoring Interface.</li> </ul>     |  |  |  |
| 4   |              | <ul> <li>Others: Press to exit.</li> </ul>                                            |  |  |  |
|     |              | Long Press                                                                            |  |  |  |
|     |              | <ul> <li>4-window Monitoring Interface: Press to lock control panel.</li> </ul>       |  |  |  |
|     |              | <ul> <li>Others: Press to 4-window Monitoring Interface.</li> </ul>                   |  |  |  |
|     |              | Move Up/Down/Left/Right                                                               |  |  |  |
|     |              | <ul> <li>Menu Interface: Move the cursor for item selection.</li> </ul>               |  |  |  |
|     |              | <ul> <li>PTZ Control: Set pan, tilt and zoom for PTZ camera.</li> </ul>               |  |  |  |
| 5   | 5-Direction  | <ul> <li>Layer Adjustment: Position adjustment for sub-layer.</li> </ul>              |  |  |  |
|     | Joystick     | Short Press                                                                           |  |  |  |
|     |              | $\circ$ To enter the next higher level of menu.                                       |  |  |  |
|     |              | <ul> <li>PTZ Control: Control left, right, up and down movement of camera.</li> </ul> |  |  |  |
|     |              | <ul> <li>Others: To enter PTZ Control Interface.</li> </ul>                           |  |  |  |
|     |              | Button Unlit: no input signal.                                                        |  |  |  |
| 6   | 1234         | Button Lit White: unselected input signal.                                            |  |  |  |
|     |              | Button Blinked Green: Preview out.                                                    |  |  |  |

|   |       | Button Lit Red: Program out.                                    |
|---|-------|-----------------------------------------------------------------|
| 7 | T-Bar | Preview and Program views can be transitioned by pushing T-Bar. |

# Interface Panel

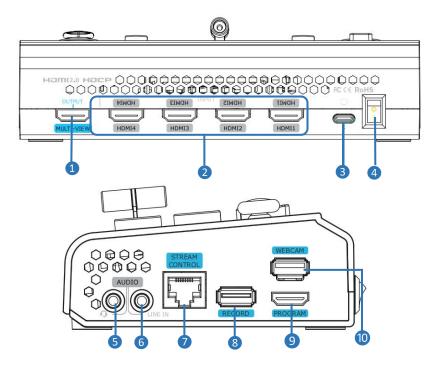

| No. | Item                                                                       | Description                                                       |  |  |  |  |
|-----|----------------------------------------------------------------------------|-------------------------------------------------------------------|--|--|--|--|
| 1   | MULTI-VIEW Output                                                          | Default as multi-view output, can set as Program, HDMI 1~4 or     |  |  |  |  |
|     |                                                                            | AUX output.                                                       |  |  |  |  |
| 2   | HDMI 1~4 Inputs                                                            | • Four HDMI input channels for connecting HDMI sources.           |  |  |  |  |
|     |                                                                            | • 4K resolution and downward compatible with all resolution.      |  |  |  |  |
| 3   | USB-C Power Socket                                                         | PD protocol, 12V/1.5A.                                            |  |  |  |  |
| 4   | Power Switch                                                               | Rocker switch to power on or off the device.                      |  |  |  |  |
| 5   | MIC In & Audio Out                                                         | Support one passive MIC input and one audio output via 2-in-1     |  |  |  |  |
|     |                                                                            | audio split cable.                                                |  |  |  |  |
| 6   | Line In                                                                    | Active audio input, connect to mobile phone, computer or audio    |  |  |  |  |
|     | Line in                                                                    | console.                                                          |  |  |  |  |
|     | Ethernet Port                                                              | • Control: Connected to PTZ camera for direct control.            |  |  |  |  |
| 7   |                                                                            | • Stream: Access to internet for live streaming.                  |  |  |  |  |
|     |                                                                            | • APP: Connecet to the same ethernet range of PC, tablets, and    |  |  |  |  |
|     |                                                                            | smartphones for APP control.                                      |  |  |  |  |
| 8   | RECORD                                                                     | Connect to SSD or U disk to record audio & video from Program.    |  |  |  |  |
| 9   | PROGRAM Output                                                             | Default to output real-time scene, which can be set as Multi-view |  |  |  |  |
| 9   |                                                                            | Preview or Test Pattern.                                          |  |  |  |  |
| 10  | WEBCAM         USB Stream Output: Capture signal via third party streaming |                                                                   |  |  |  |  |

# Installing mini-pro

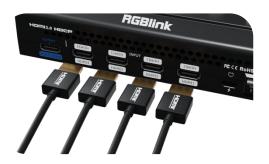

#### **Connecting HDMI Input**

Connect PC, laptop, camera or DVD to mini-pro' s HDMI IN port via HDMI cable.

#### **Connecting HDMI Output**

Use HDMI cables to connect MULTI-VIEW and PROGRAM output ports to a monitor with an HDMI input port so as to check Preview and Program views in real time.

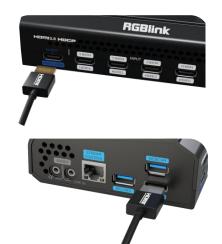

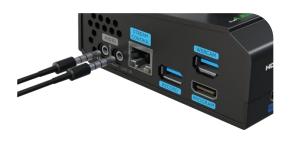

#### **Connecting USB for Streaming**

Connect the laptop to mini-pro' s USB 3.0 port labeled as WEBCAM via USB cable, and mini-pro will be captured as a webcam source.

#### **Connecting Microphone and**

#### **External Monitoring Devices**

Connect the microphone to mini-pro' s Audio IN port and connect the speaker or earphone to Audio OUT port.

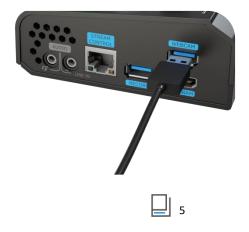

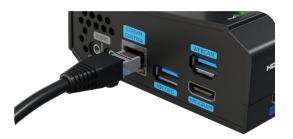

#### **Connecting LAN for Streaming**

Use the LAN port, users can perform live streaming directly to the live platform.

#### **Connecting a USB Storage Device**

mini-pro supports recording streaming media content to an external USB storage device, such as U disk or SSD through the USB port labeled as WEBCAM.

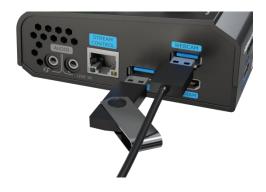

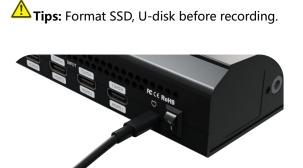

### **Plugging in Power**

Connect mini-pro to power plug by the link cable.

#### Turning on mini-pro

Push the power switch on the rear panel, the device will show mini-pro logo and then enter the operation interface.

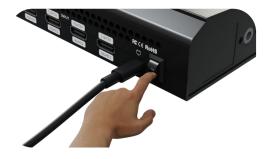

\_| <sub>6</sub>

# Using mini-pro

# **MENU** Introduction

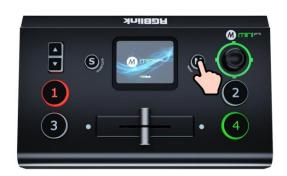

#### **MENU Introduction**

Tap icon to enter the corresponding function management interface. Swiping from right to left to switch MENU interface.

#### How to Enter MENU

Push [ M ] Button and the 2-inch LCD screen will enter MENU Interface.

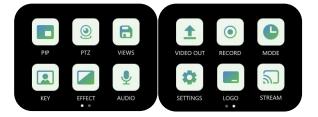

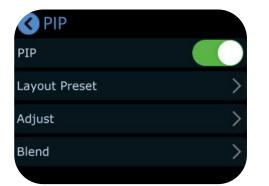

PIP

#### How to Enter PIP

Press [M] Button to enter MENU. Tap [PIP] icon for picture-in-picture configuration.

#### Selecting PIP Layout

Tap [PIP] icon for picture-in-picture configuration. Tap [Layout Preset] . PIP offers 10 layout options, select one you need.

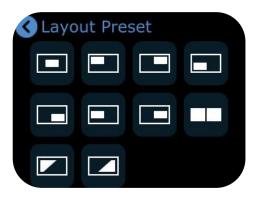

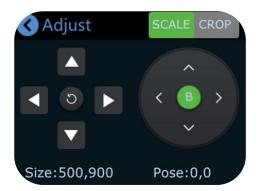

**Adjusting Size and Position** 

Complete signal seletion, then the user can do cropping and scaling by tapping **D** icon or using toggle on the control panel. Use the joystick to quickly adjust the position.

| S Blend Enable |   |     |   |
|----------------|---|-----|---|
| Mode           |   |     |   |
| Width          | _ | 700 | + |
| Location       | - | 62% | + |

#### **Using Chroma Key**

Press [M] Button to enter MENU. Tap [KEY] to enter the Chroma Key interface.

Enable the function and select the background color. [S] Button can be used to shift options between Max, Min and Margin, then you can make detailed adjustments by tapping " - " and " + " or using the toggle.

#### **Selecting PIP Layer**

Press [ M ] Button to return to PIP interface, tap [Adjust] for detailed adjustment.

Tap A or B or press the joystick to select main/ sub-layer, then press ①②③④ input buttons to choose input signal.

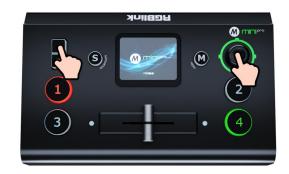

#### **Setting Blending Effect**

Back to PIP interface, tap [Blend], and you can enable this function to blend two input signals with a softening effect around their edges.

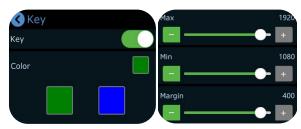

\_|| <sub>8</sub>

# **Controlling PTZ Cameras**

#### How to Enter PTZ

Press [M] Button to enter MENU. Tap [PTZ] to enter the PTZ control interface.

mini-pro supports simultaneous control of up to four cameras. Tap " - " and " + " to set PTZ number, press ①②③④ button to select PTZ signal to preview.

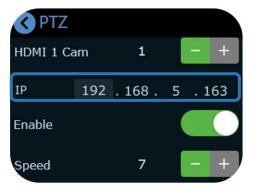

#### **Adjusting Parameters**

Adjust focus, position and speed to meet needs.

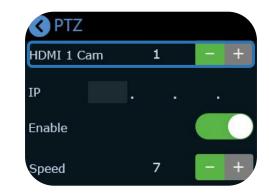

#### **Setting IP Address**

The IP address of mini-pro and camera controlled should be in the same LAN.

Use **[S]** Button to choose 4 segments one-by-one and then adjust IP address via toggle on the front panel

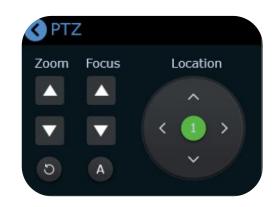

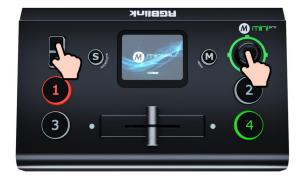

#### Using Toggle and Joystick

The user can use joystick to adjust rotation angle of the PTZ and toggle to adjust the focal length.

<sub>و</sub> الـ

# Saving Views

#### How to Enter View Interface

Press [M] Button to enter MENU. Tap [VIEWS] to enter the interface.

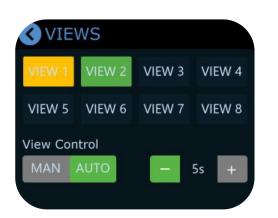

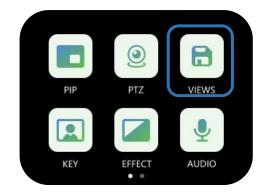

#### **Saving Views**

mini-pro allows user to save 8 presets in total to the corresponding VIEW1~8.

- Yellow: view being loaded
- Green: view contained
- Grey: blank view

# Loading and Switching Views

#### How to Enter Shortcut Menu

Push **[S]** Button to gain quick access to the Shortcut Menu.

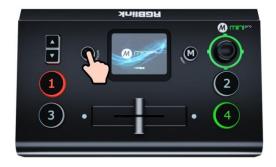

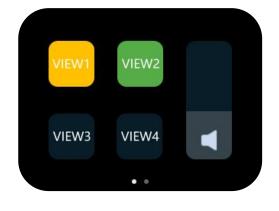

#### **Loading Views**

Tap one view needed to be loaded for fast recall.

\_| <sub>10</sub>

#### **Selecting Transition Effect**

Press [M] Button to enter MENU. Tap [EFFECT] to enter the interface.

15 transition effects available.

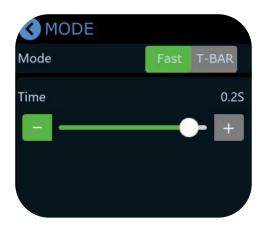

#### **T-Bar Mode**

Preview and Program views can be transitioned by pushing T-bar.

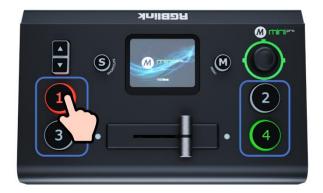

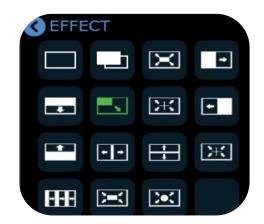

#### **Selecting Switching Mode**

Press [M] Button to enter MENU. Tap [MODE] to enter the interface.

mini-pro provides FAST Mode and T-Bar Mode. Choose the mode and customize time by tapping " - " and " + " or using slide bar.

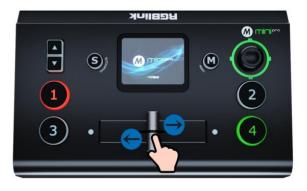

#### **FAST Mode**

Push ①②③④ signal buttons, 4 input signals can be switched in fast mode.

### Audio

#### **Default Configuration**

Press [M] Button to enter MENU. Tap [AUDIO] to enter audio setting interface.

Use the slide bar to directly change the output vulume. Tap MIC, LINE, HDMI 1, HDMI 2, HDMI 3, HDMI 4 to make detailed settings.

| S AUD  | OIO    |        |        |
|--------|--------|--------|--------|
| MIC    | LINE   |        |        |
| HDMI 1 | HDMI 2 | HDMI 3 | HDMI 4 |
| Output |        |        |        |

| S AUDIO MIC |   |     |   | AUDIO LINE |  |     |   |
|-------------|---|-----|---|------------|--|-----|---|
| міс         |   |     |   |            |  |     |   |
| Gain        | - | 50  | + | Gain       |  | 50  | + |
| Delay       |   | 0ms | + | Delay      |  | 0ms | + |
|             |   |     |   |            |  |     |   |

#### HDMI in

**Four HDMI inputs** all support audio mixing and embedded audio volume adjustment. Each channel of the 4 HDMI embedded audios can be set to AFV (Audio-Follow-Video) mode.

Tap HDMI 1/HDMI 2/HDMI 3/HDMI 4 to make more detailed audio configuration. Tap " - " and " + " to adjust the audio volume level for each HDMI channel and set delay value.

#### **MIC in and LINE in**

mini-pro has six separate inputs for connecting various devices and audio sources:

mini-pro featuresone MIC input and one LINE input. Enter [MIC] or [LINE] interface to turn on or off MIC/LINE. Tap " - " and " + " to adjust the audio volume level and set delay value.

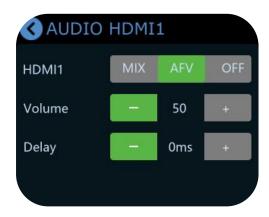

1 12

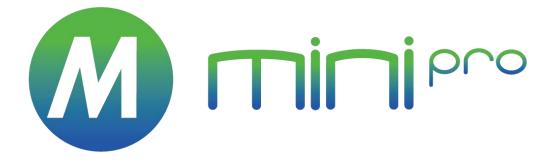

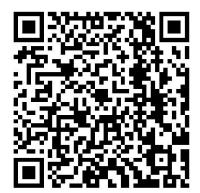

#### Xiamen RGBlink Science & Technology Co Ltd.

- **Tel:** +86-592-5771197
- **Fax:** +86-592-5788216
- Customer Hotline: 4008-592-315
- Web: http://www.rgblink.com
- E-mail: support@rgblink.com

• **Headquarter:** Room 601A, No. 37-3 Banshang community, Building 3, Xinke Plaza, Torch Hi-Tech Industrial Development Zone, Xiamen, China